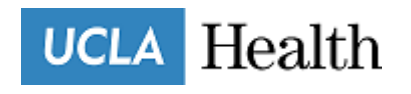

## **OVERVIEW**

#### **SAMARITAN INTRODUCTION**

UCLA Health Volunteer Services has been working on a project to provide volunteers the opportunity to take lead in their role as a volunteer. We are excited to share with you all that we have fully transitioned to a new volunteer management system called Samaritan. Samaritan not only captures your shift times and hours but it also provides a wide variety of functions by supporting both volunteers and program management through every stage of a volunteer's journey by intelligently supporting volunteers with onboarding, training, health clearance management, scheduling, hours reporting and more!

Samaritan allows Care Extenders to view and submit upcoming annual compliance items, schedule shifts, view hours, download hours reports, submit Leave of Absence and Completion/Inactivation requests.

## **VOLUNTEER LOG IN**

#### **HOW TO LOG IN**

The volunteer log in page is provided below where volunteers are able to log in to view the dashboard and perform the functions as mentioned above. Save the following link to the bookmarks page or home screen for easy access. Directions on how to log in begins with resetting your password as outlined below.

#### **<https://volunteer.uclahealth.org/>**

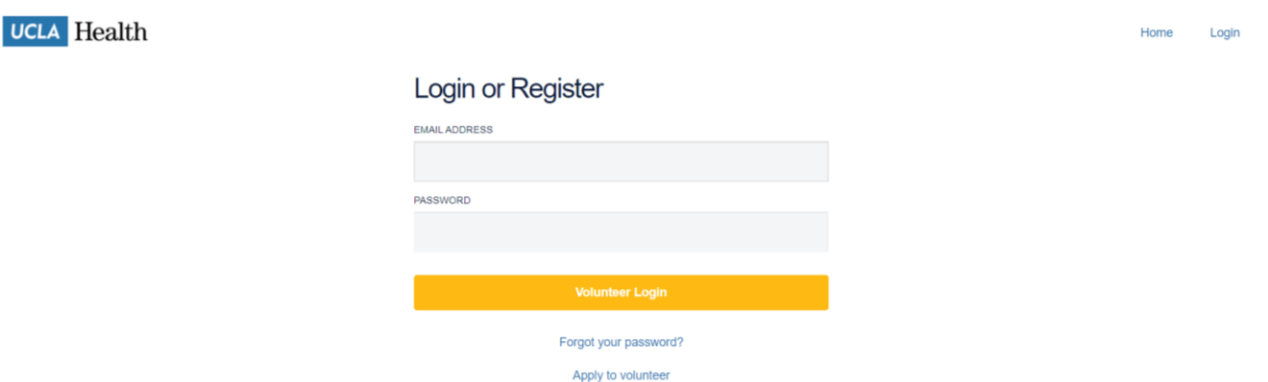

#### **HOW TO RESET PASSWORD**

- **1** Use the email that CE Briefs are sent to as this is the email on record
- **2** Select 'Forgot your password'

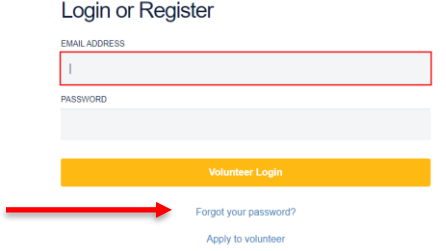

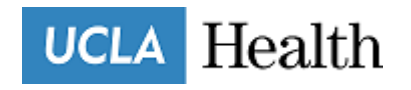

- Fill out all fields required
- Use the zip code initially included in the application when initially applied
- Select 'Reset my password"
- Select 'Next'

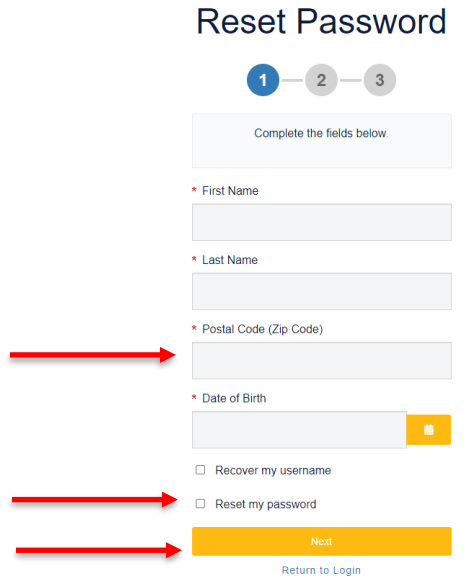

Click on your email

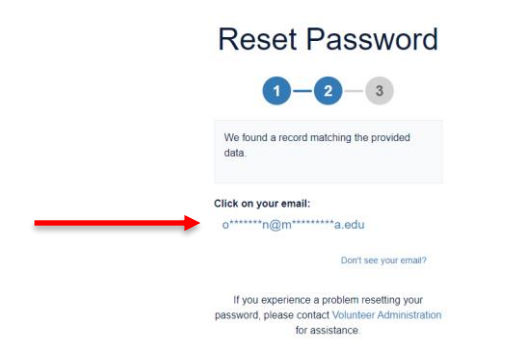

- Type in the full email
- Select 'Send Email'
- Receive Reset Password notice

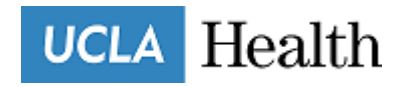

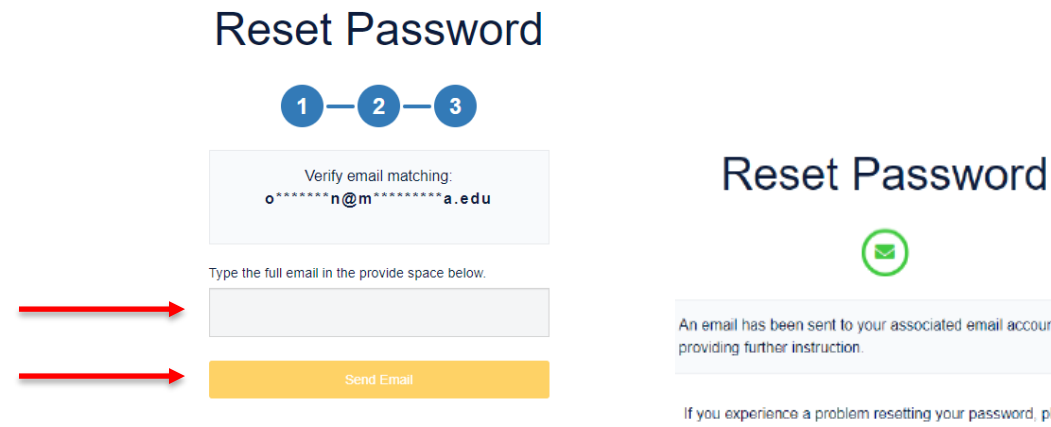

Select Different Email

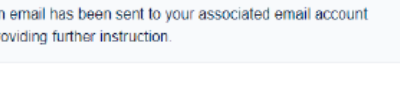

assword, please contact Volunteer Administration for assistance.

- **11** Email will be sent with subject line: Volunteer Password Reset
- **12** Click on the link below and follow the steps

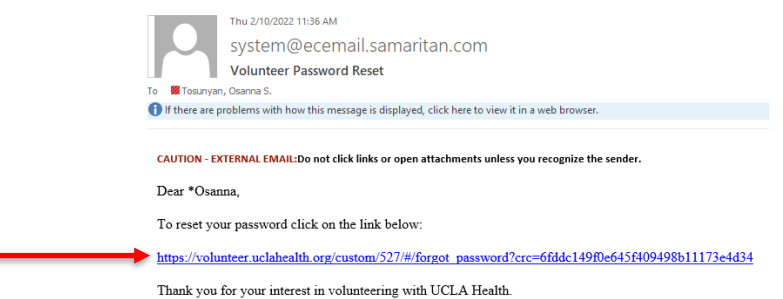

**13** Complete all fields and select 'Submit'

۰

**14** Click on the link below to follow the steps and log in

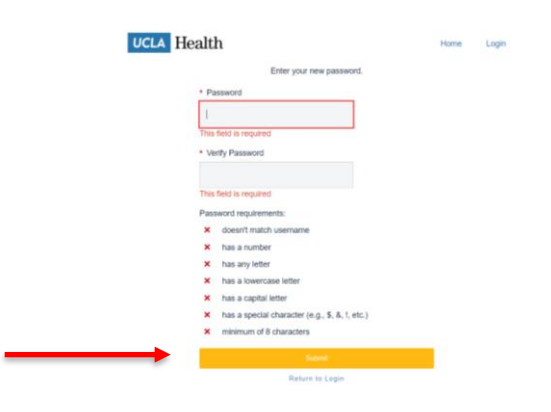

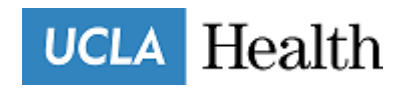

# **VOLUNTEER DASHBOARD**

### **GENERAL OVERVIEW**

The Volunteer Dashboard provides volunteers the opportunity to:

- 1. Upload a professional headshot
- 2. Update profile information such as mailing address through 'Edit Profile'
- 3. Submit Leave of Absence Request
- 4. Submit Exit Request (Inactive/Completion)
- 5. View and complete annual compliance items
- 6. Search special events offered by UCLA Health Volunteer Services
- 7. View hours reported under Log Books
- *8. View scheduled shifts under Upcoming Schedule\**
- 9. View department assignment under 'My Opportunities'

#### *\* This functions is not yet utilized*

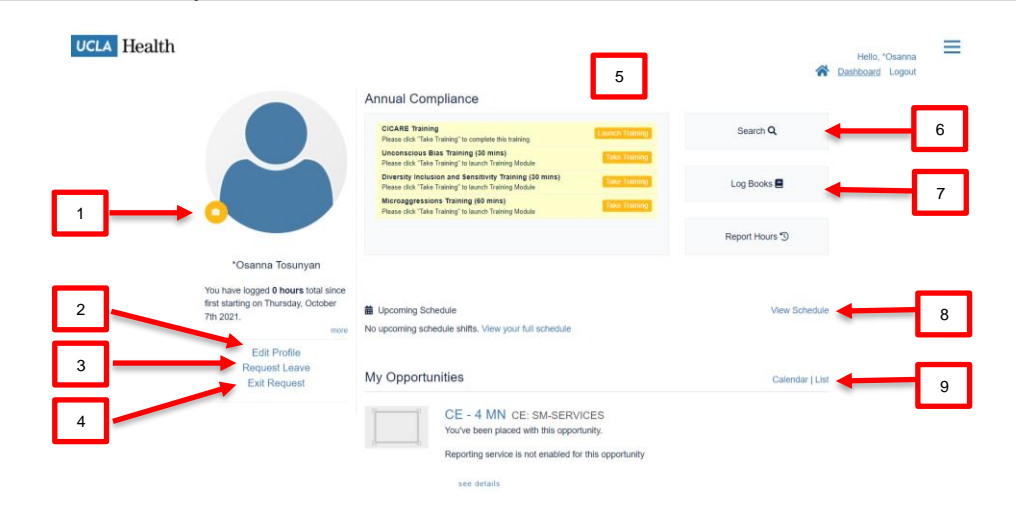

#### **UPLOAD HEADSHOT**

- **1** Select camera icon
- **2** Choose File and Select 'Next'
- **3** Crop the photo to desired section and Select 'Upload'

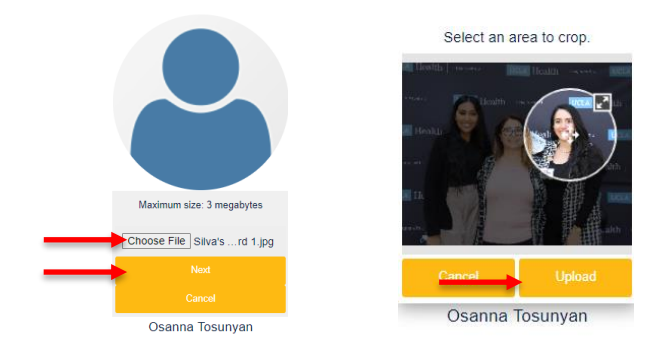

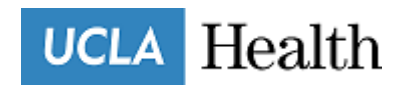

#### **EDIT PROFILE**

Update password, email address, contact information and emergency contact information in this section. Prior to completing the program, update contact information to include a permanent address where completion packet can be mailed to.

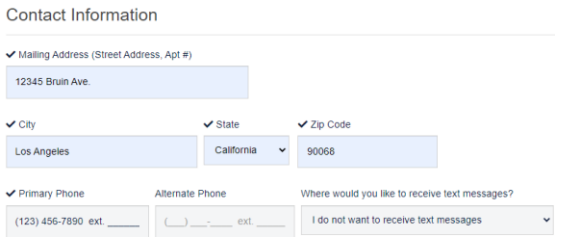

### **REQUEST LEAVE**

Follow the Leave of Absence policy when submitting a leave request as found in the Care Extender Program Training Manual.

- **1** Select 'Request Leave'
- **2** Fill out all areas including: Start Date, End Date and Which Program(s).
- **3** Allow 48 hours to receive a response regarding your leave submission request. If you do not receive a confirmation, please follow up by contacting the LOA Coordinator (email found on the Care Extender website under 'Meet the Staff' tab).

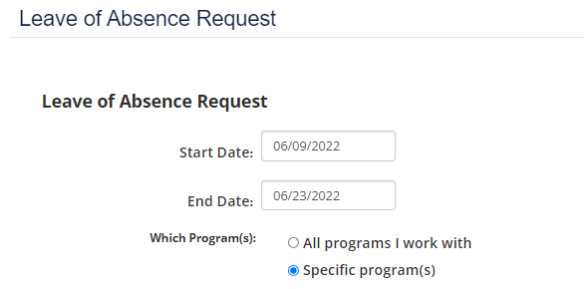

#### **EXIT REQUEST**

- **1** Read over the type of requests and eligibility. To leave in good standing, Care Extender must meet the requirements listed including completion of the Alumni Survey.
- **2** Select which program(s) you'd like to exit
- **3** Mail in through regular mail or drop off badge items in person. DO NOT including badge clip in either scenario.

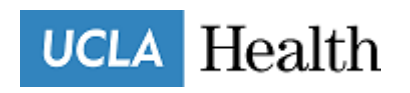

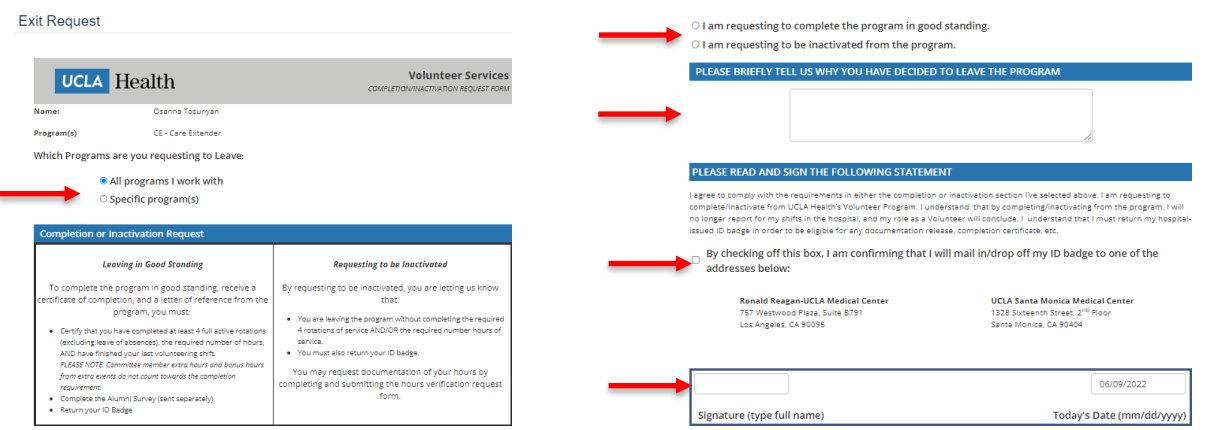

### **ANNUAL COMPLIANCE DASHBOARD**

Care Extenders are required to complete annual education trainings to update their knowledge on the most with the most current information in addition to submitting an annual negative Tuberculosis blood test. The trainings that will appear on your annual compliance dashboard will be the following:

- 1. CICARE
- 2. Radiation Safety
- 3. Safe Patient Handling Training (online)
- 4. Care Extender Training
- 5. Safe Patient Handling Training (in-person)
- 6. CPR Certification (Renewed every two years)
- 7. Cybersecurity Training\*

\*Applicable to select Care Extenders

#### **COVID Boosters**

Submit **most recent** COVID vaccine **only**.

- **1** Select 'Medical: COVID'
- **2** If you are due for the COVID booster and have received it, upload the booster date, vaccine type, select 'Booster' and upload legible proof of vaccination by attachment. If you have not received your booster or are not eligible to receive it yet, upload your second (2<sup>nd</sup>) vaccination date, vaccine type, select which vaccine and upload legible proof of vaccination by attachment. **Reference eligibility in table below.**
- **3** When uploading proof of vaccination, photo must be clear and include your first and last name for verification and select 'Save Training'

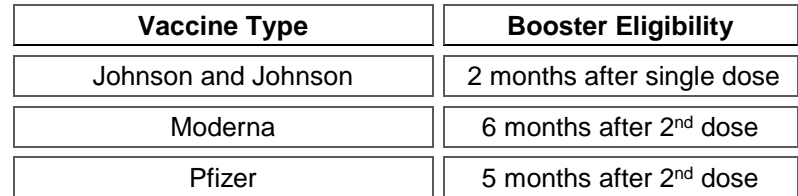

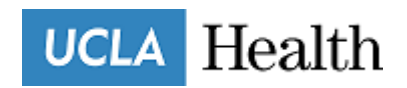

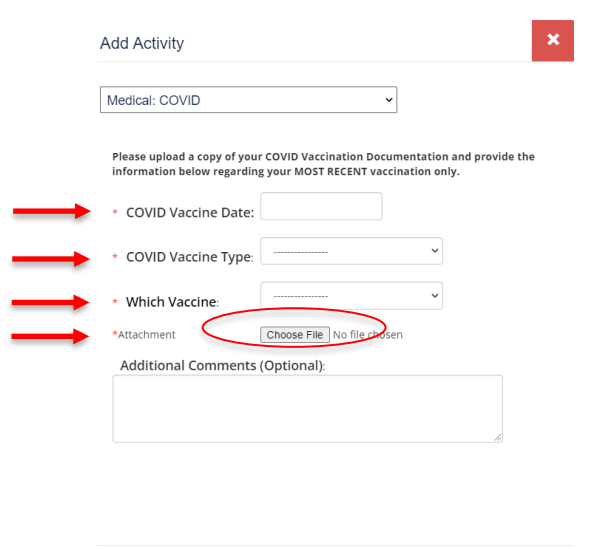

## **TB**

Submit **most recent** TB test.

- **1** Select 'Medical: TB'
- **2** TB Clearance Date is the date that results were reported. A sample of a negative QuantiFERON blood test is below.

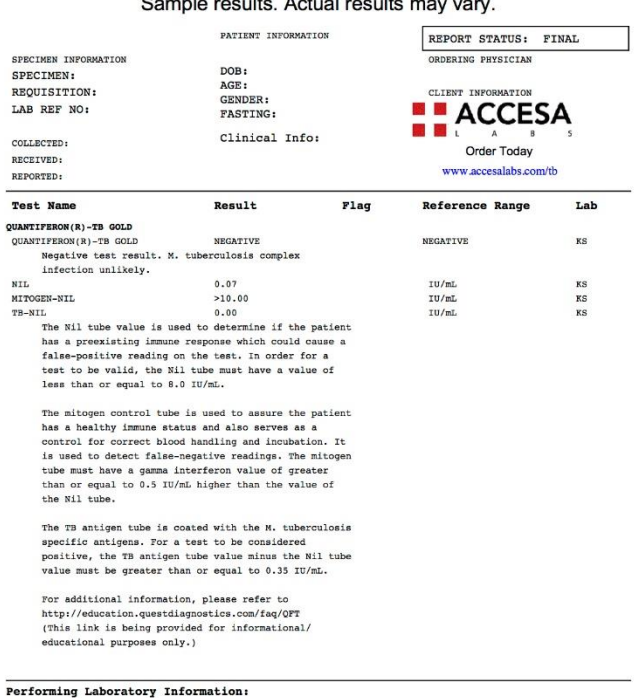

Sample results Actual results

**Save Training** 

**3** TB Test Result is the type of test received. If your most recent negative TB test was a skin test, select 'Negative QFT/TSPOT (blood test).

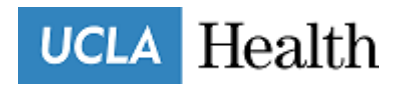

**4** When uploading proof of vaccination, photo must be clear and include your first and last name for verification and select 'Save Training'

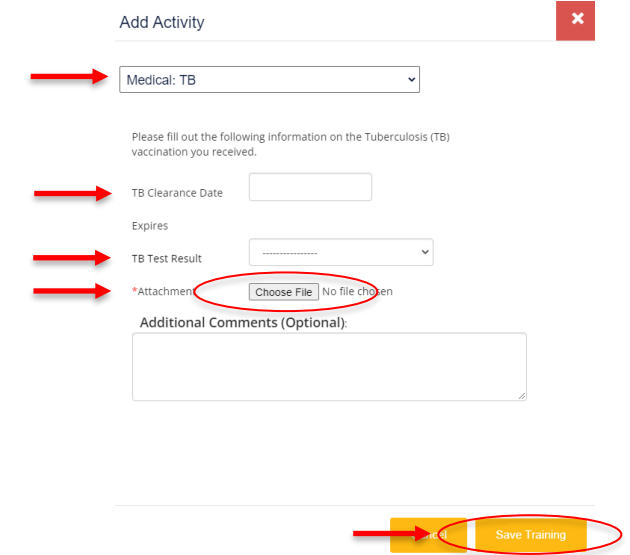

## **FLU**

Submit **flu shot vaccination**.

- **1** Select 'Medical: Flu
- **2** Include the date flu shot was received
- **3** When uploading proof of vaccination, photo must be clear and include your first and last name for verification and select 'Save Training'

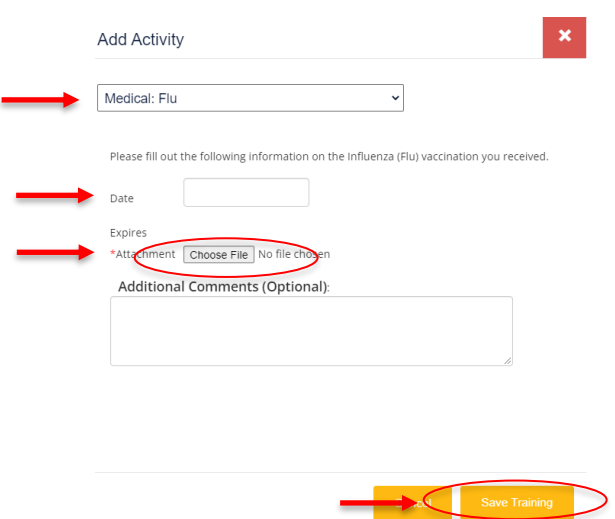

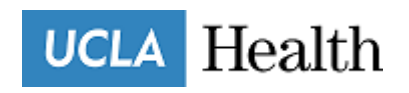

## **CPR**

### Submit **CPR Certification**.

- **1** Select 'Training: CPR'
- **2** Include the date CPR Certification was complete
- **3** When uploading proof, photo must be clear and include your first and last name for verification and select 'Save Training'.
- **4** Proof of CPR certification must be American Heart Association "BLS for Healthcare Providers". No other forms of CPR certification will be accepted. Sample below.

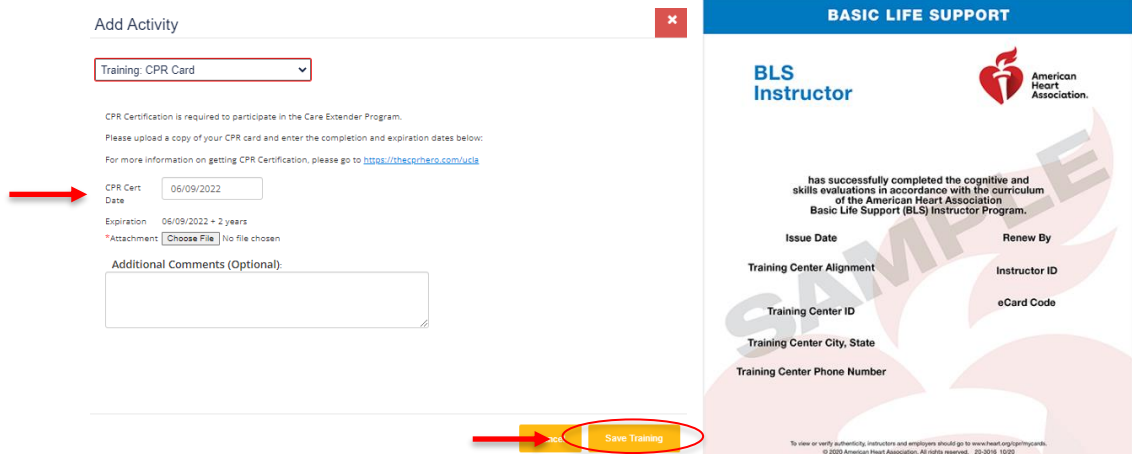

### **SEARCH**

This function allows you to search for special events offered by UCLA Health Volunteer Services and sign up to receive additional hours should you meet the eligibility requirement for the special event.

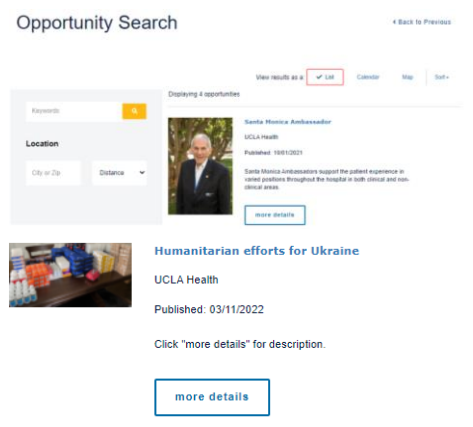

- **1** Select 'more details'
- **2** Select 'Sign Up'

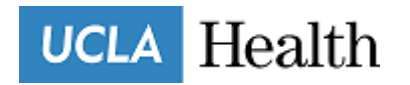

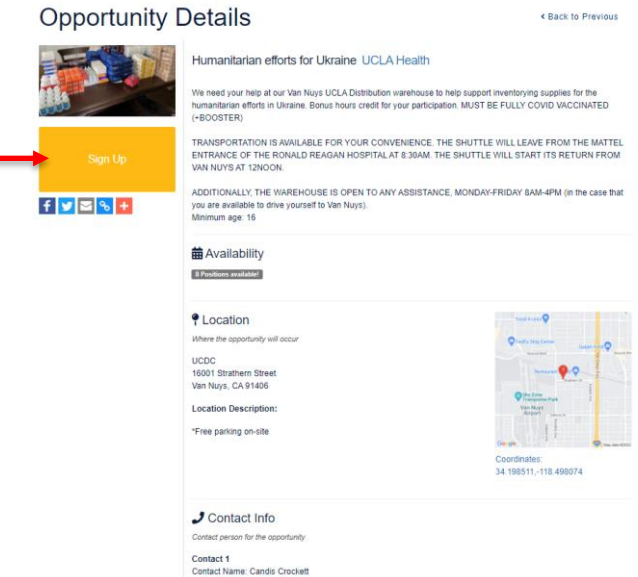

### **LOGBOOK**

This function allows you to double check your recorded hours and print an hours report for your own records. Care Extenders may also use this function to calculate the total number of hours for each program and whether or not they are eligible to complete in good standing.

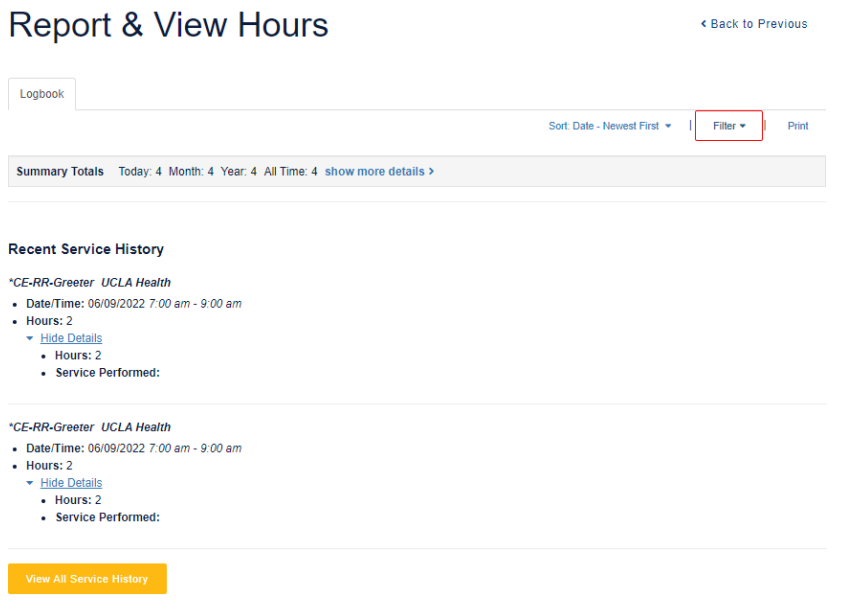

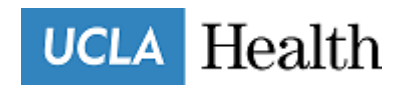

#### **MY OPPORTUNITIES**

This function shows all departments a Care Extender is assigned. When clicking on the opportunity, Care Extenders may find contact information for the departments they are assigned to and any additional information.

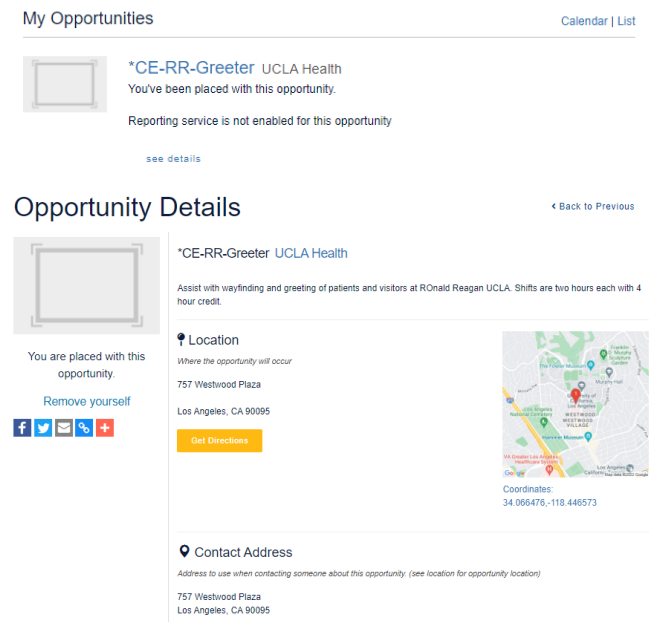

# **FREQUENTLY ASKED QUESTIONS (FAQs)**

#### Where do I view my total number of hours completed thus far in the program?

*You may find your total number of hours completed in all programs under your profile photo and also in the Log Book. Be sure to open the Log Book to calculate total hours for a specific program. For Care Extender Program, add up all hours under the 'CE' assignments.* 

When I click on the log book, why do I see CE – HISTORICAL HOURS and not individual shift hours? Where are all the departments I shifted in the past?

*When data was moved over to Samaritan, the total number of hours was added as a large lump was transferred over. We can still provide you with a breakdown of your hours based on shifts should it be needed. Contact [CEAdmin@mednet.ucla.edu.](mailto:CEAdmin@mednet.ucla.edu)* 

- I'm planning on taking a leave of absence next rotation, should I submit by selecting 'Request Leave'? *Yes. Please wait 48 hours to receive a confirmation from our Leave of Absences Coordinator.*
- I'm planning on inactivating/completing the program, should I submit by selecting 'Request Leave'? *Yes, this function has been activated. For additional questions, please contact [CEAdmin@mednet.ucla.edu.](mailto:CEAdmin@mednet.ucla.edu)*

*\*\* If you are currently onboarding for another program, you will not see the Care Extender dashboard populate until you have successfully completed your requirements with that program and have an active status.*